IdeaPOS – Manual de usuario

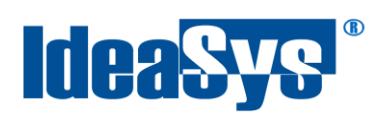

# **CORTE DE CAJA Manual de Usuario**

#### **Actualizado por:**

Ideasys 20 de Agosto del 2019 Departamento de Documentación

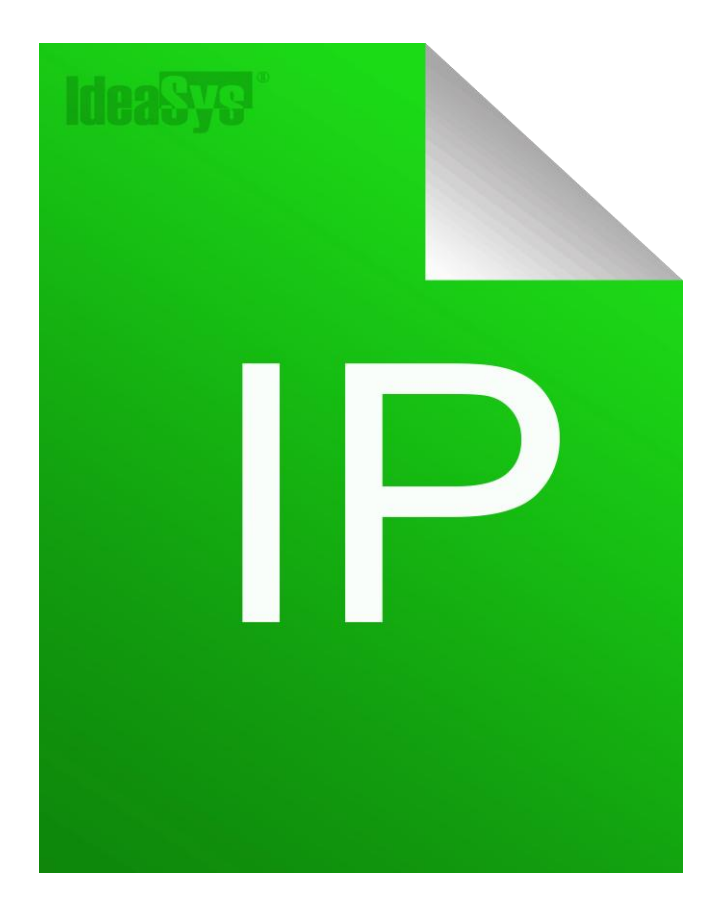

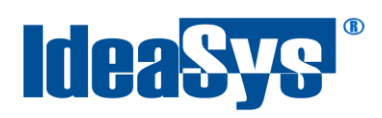

# Índice

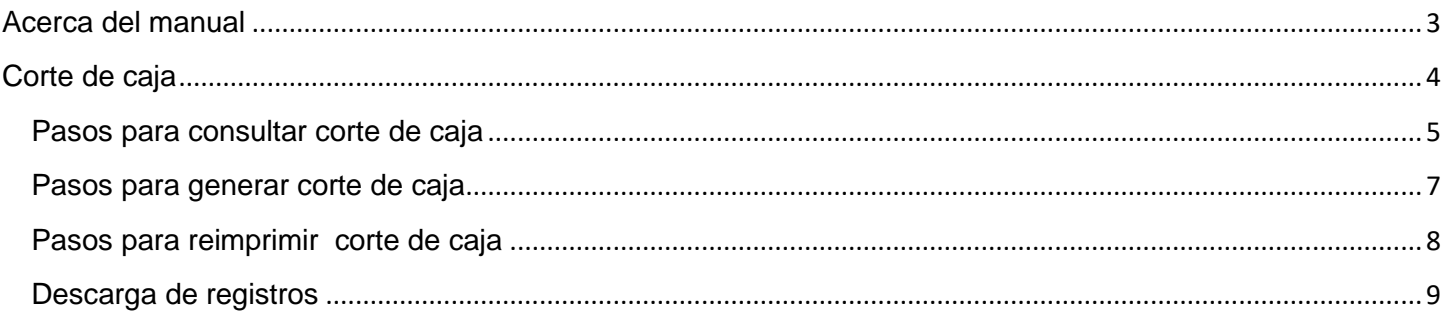

<span id="page-2-0"></span>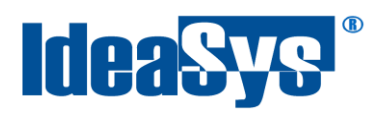

#### **Acerca del manual**

El presente manual de usuario describe cómo utilizar y configurar el Sistema de IdeaPOS. El uso y procesamiento de la información queda bajo responsabilidad del mismo usuario.

Con el objetivo de simplificar, este manual se refiere al programa y su tipo de archivo de hojas de cálculo Microsoft Excel simplemente como Excel. Mismo que es una marca registrada de Microsoft Corporation en EE. UU. así como en otros países.

También se refiere al programa Adobe Reader y su tipo de archivo simplemente como PDF. Adobe Reader es una marca registrada de Adobe Systems Incorporated en Estados Unidos y/o en otros países.

AdminPAQ y CONTPAQi Comercial son marcas comerciales registradas de COMPUTACIÓN EN ACCIÓN, S.A. DE C.V.

Para mayor información relacionada con IdeaSys o IdeaPOS, contáctenos en el teléfono:

(33) 200 201 40,

o visite nuestro sitio web https://www.ideasys.com.mx/contacto.htm

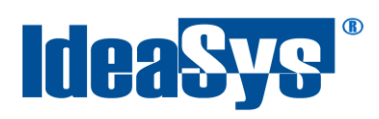

#### <span id="page-3-0"></span>**Corte de caja**

Este módulo permite realizar el corte de caja ya sea de un almacén o todos los almacenes dados de alta en sistema.

La opción se encuentra en Menú **Ventas,** submenú **Cortes caja**. Fig.1

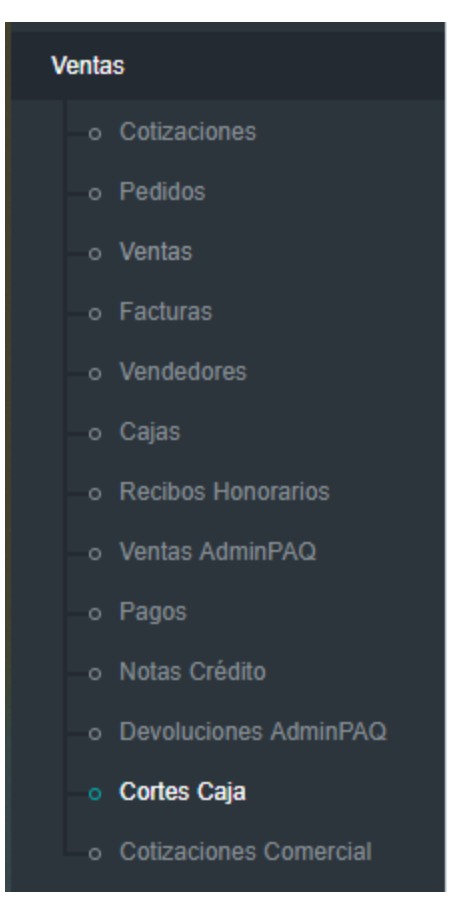

Fig.1

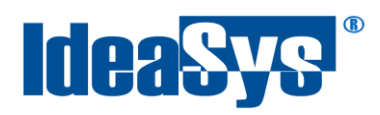

#### IdeaPOS – Manual de usuario

#### En seguida se mostrará una ventana como la siguiente (fig.1.1).

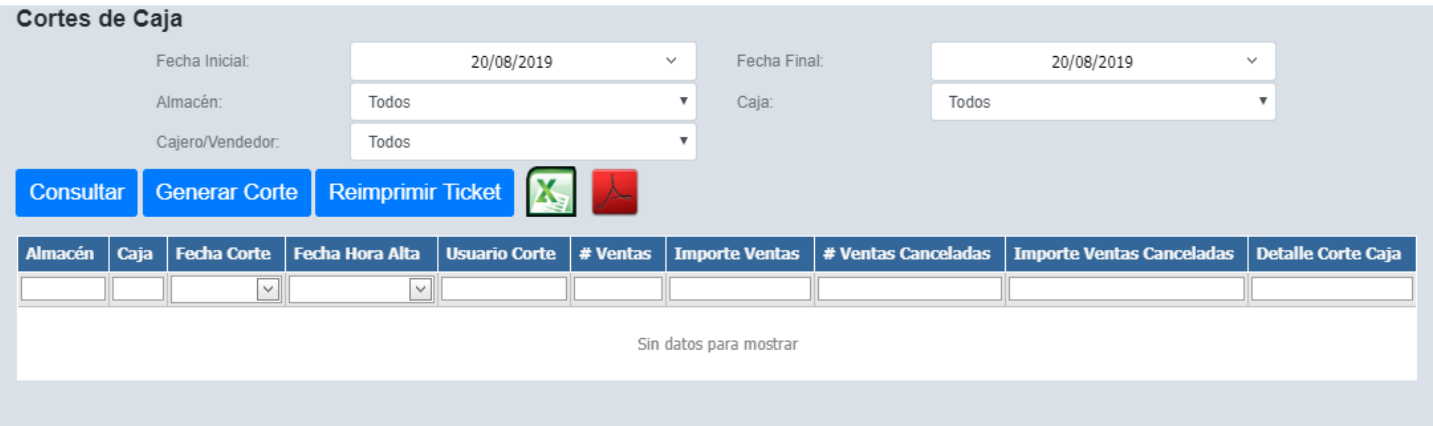

Fig.1.1

## <span id="page-4-0"></span>**Pasos para consultar corte de caja**

# **1.** Indicar un rango de fechas. (Fig. 2)

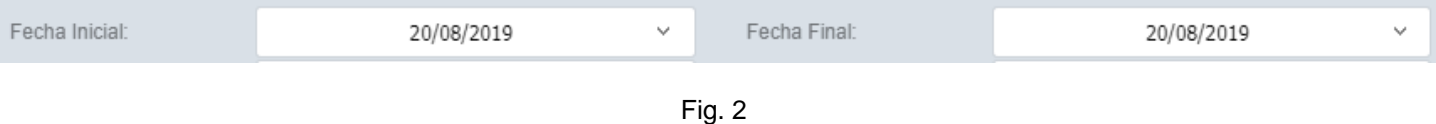

**2.** Elegir un almacén y caja del listado. En el listado aparecerán los almacenes y cajas dadas de alta en sistema. Fig.2.1

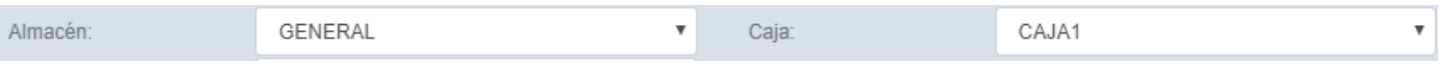

Fig.2.1

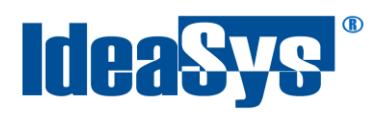

#### **3.** Elegir el vendedor de la caja seleccionada. Fig.2.2

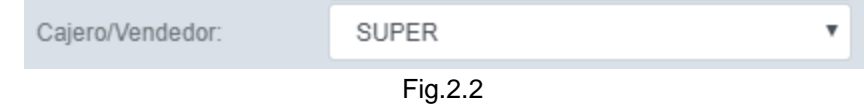

4. Pulsar botón **Consultar**, se mostrará en el grid el listado de cortes de caja realizados anteriormente de acuerdo al rango de fechas indicado. Fig.2.3

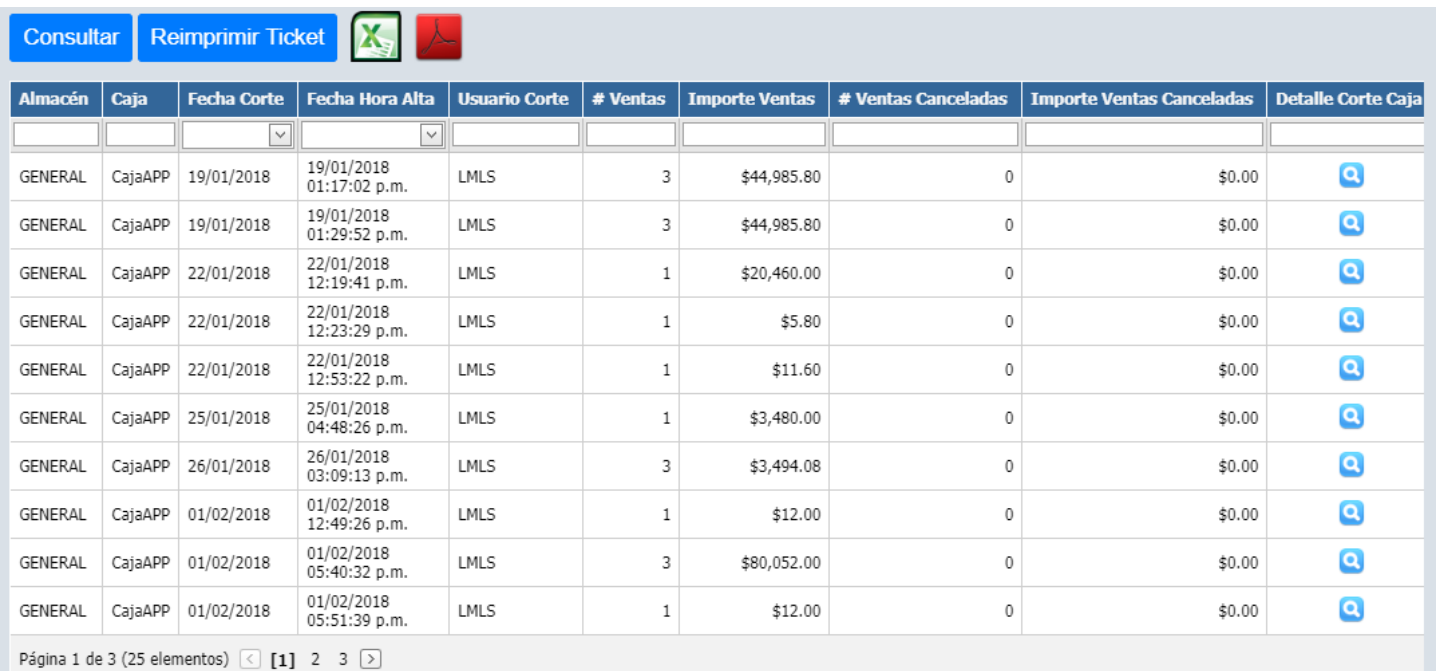

Fig.2.3

Para ver el detalle del corte de caja, pulsar **.** Se mostrará un listado de los productos vendidos en ese corte de caja.Fig.2.3.1

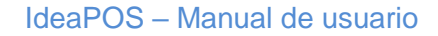

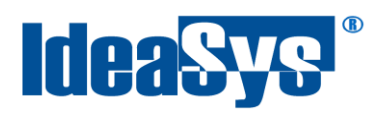

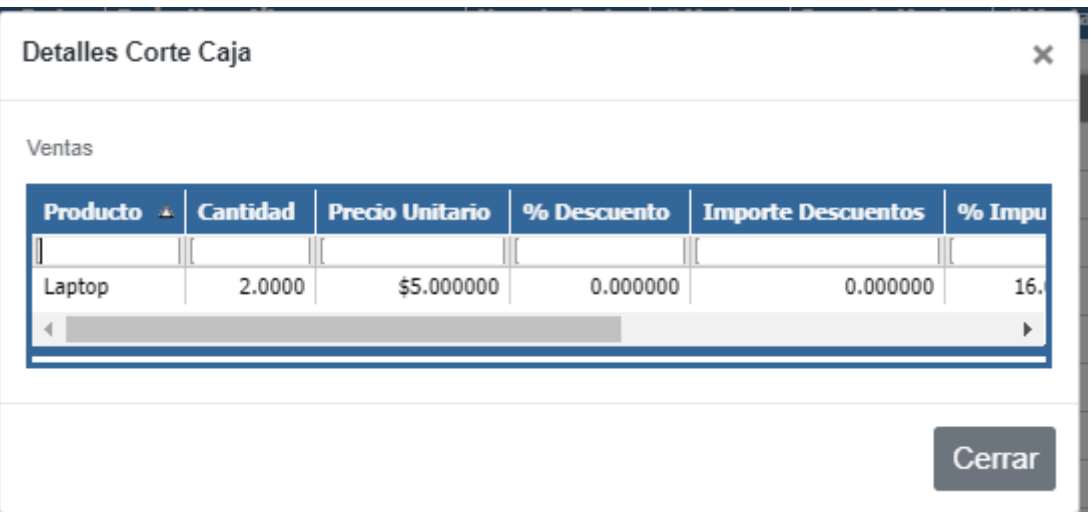

Fig. 2.3.1

#### <span id="page-6-0"></span>**Pasos para generar corte de caja**

1. Pulsar botón Generar Corte , llenar los datos de la ventana para obtener el ticket del corte de caja. Fig.2.4. Al pulsar botón **Generar** se mandará a imprimir el ticket corte de caja correspondiente.

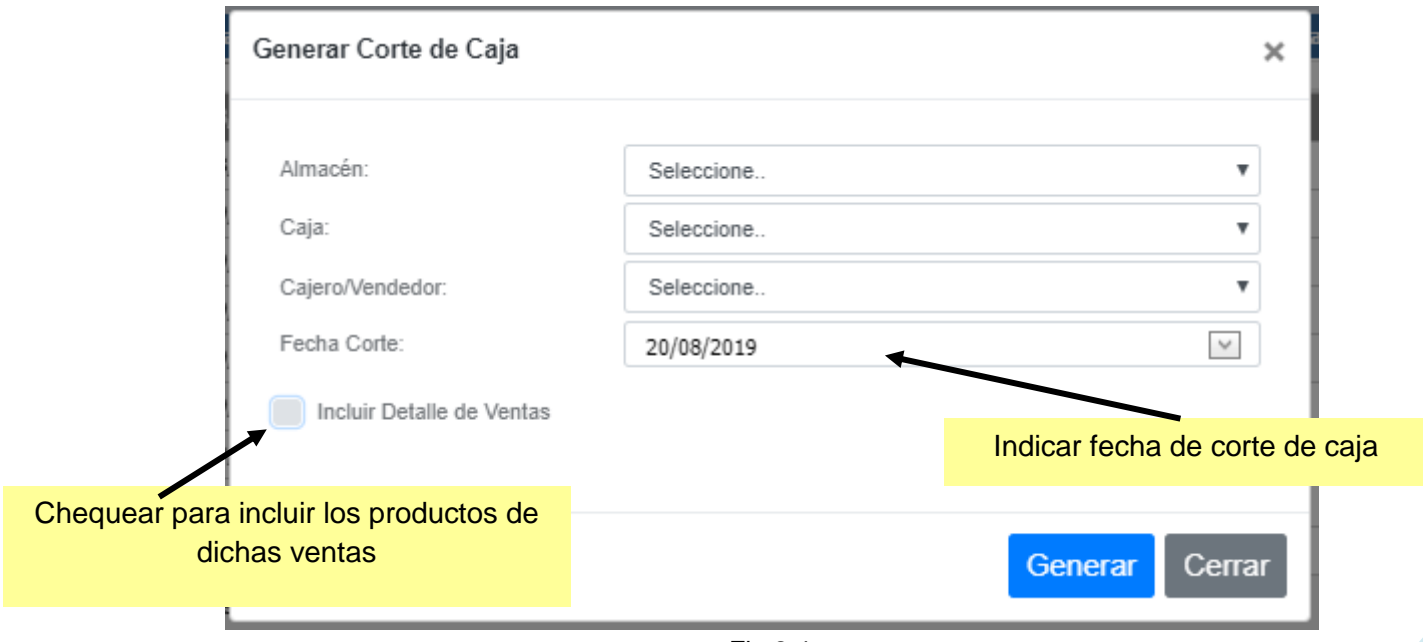

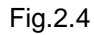

 $\boldsymbol{\times}$ 

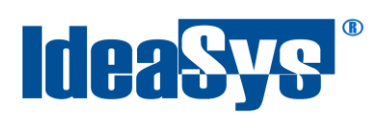

# <span id="page-7-0"></span>**Pasos para reimprimir corte de caja**

**1.** En caso de necesitar reimprimir algún corte de caja, Ir al menú y submenú indicados.Fig.2.5.

| Cortes de Caja                                           |          |                |                             |                 |                      |          |                              |                       |                     |       |                                  |                           |
|----------------------------------------------------------|----------|----------------|-----------------------------|-----------------|----------------------|----------|------------------------------|-----------------------|---------------------|-------|----------------------------------|---------------------------|
|                                                          |          | Fecha Inicial: |                             |                 | 20/08/2019           |          | Fecha Final:<br>$\checkmark$ |                       |                     |       | 20/08/2019                       | $\checkmark$              |
|                                                          | Almacén: |                |                             | Todos           |                      |          | v                            | Caja:                 |                     | Todos |                                  |                           |
| Cajero/Vendedor:                                         |          |                | Todos                       |                 |                      |          |                              |                       |                     |       |                                  |                           |
| Reimprimir Ticket X<br>Generar Corte<br><b>Consultar</b> |          |                |                             |                 |                      |          |                              |                       |                     |       |                                  |                           |
| <b>Almacén</b>                                           | Caja     | Fecha Corte    |                             | Fecha Hora Alta | <b>Usuario Corte</b> | # Ventas |                              | <b>Importe Ventas</b> | # Ventas Canceladas |       | <b>Importe Ventas Canceladas</b> | <b>Detalle Corte Caja</b> |
|                                                          |          | $\sim$         |                             | $\vee$          |                      |          |                              |                       |                     |       |                                  |                           |
| <b>FRIAS</b>                                             | Caja     | 20/08/2019     | 20/08/2019<br>04:41:35 p.m. |                 | <b>Admin</b>         |          |                              | \$384.00              |                     |       | \$0.00                           |                           |

Fig.2.5

**2.** No es necesario consultar los cortes del día actual, ya que se muestran en automático, consultar los registros si se trata de una fecha anterior a la actual. seleccionar el registro

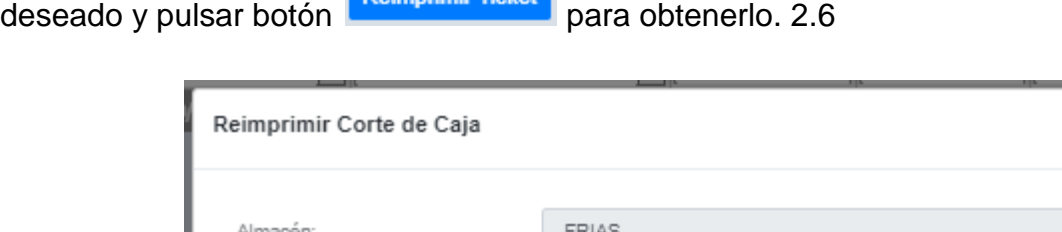

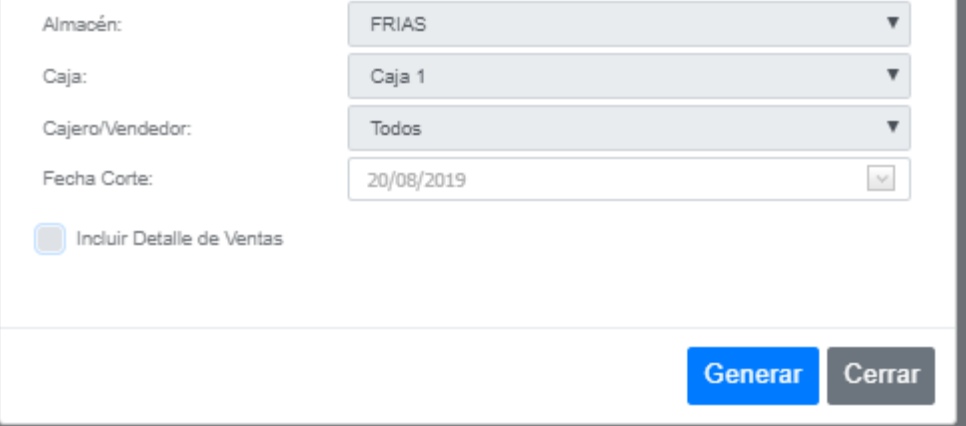

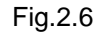

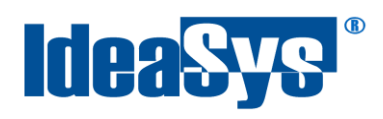

Como se puede observar, el registro ya tiene datos definidos deshabilitados, ya que indican se le ha aplicado el corte de caja anteriormente.

#### <span id="page-8-0"></span>**Descarga de registros**

Iconos para descargar los registros en formato .xls (Excel) o .pdf. Fig.2.7

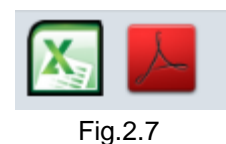